## **GARMIN.**

# NÜVI® 55/56/65/66

Podręcznik użytkownika

#### © 2014 Garmin Ltd. lub jej oddziały

Wszelkie prawa zastrzeżone. Zgodnie z prawami autorskimi, kopiowanie niniejszego podręcznika użytkownika w całości lub częściowo bez pisemnej zgody firmy Garmin jest zabronione. Firma Garmin zastrzega sobie prawo do wprowadzenia zmian, ulepszeń do produktów lub ich zawartości niniejszego podręcznika użytkownika bez konieczności powiadamiania o tym jakiejkolwiek osoby lub organizacji. Odwiedź stronę internetową [www.garmin.com,](http://www.garmin.com) aby pobrać bieżące aktualizacje i informacje uzupełniające dotyczące użytkowania niniejszego produktu.

Garmin®, nüvi®oraz logo Garmin są znakami towarowymi firmy Garmin Ltd. lub jej oddziałów zarejestrowanymi w Stanach Zjednoczonych i innych krajach. Wykorzystywanie tych znaków bez wyraźnej zgody firmy Garmin jest zabronione.

BaseCamp™ , Garmin Express™ , HomePort™ , MapSource® , myGarmin™ , ecoRoute™ , myTrends™ , nüMaps Guarantee™ oraz nüMaps Lifetime™ są znakami towarowymi firmy Garmin Ltd. lub jej oddziałów. Wykorzystywanie tych znaków bez wyraźnej zgody firmy Garmin jest zabronione.

microSD™ oraz logo microSDHC są znakami towarowymi firmy SD-3C, LLC. Windows®, Windows Vista® oraz Windows XP® są zastrzeżonymi znakami towarowymi firmy Microsoft Corporation w Stanach Zjednoczonych i w innych krajach. Mac® jest znakiem towarowym firmy Apple Computer, Inc.

## **Spis treści**

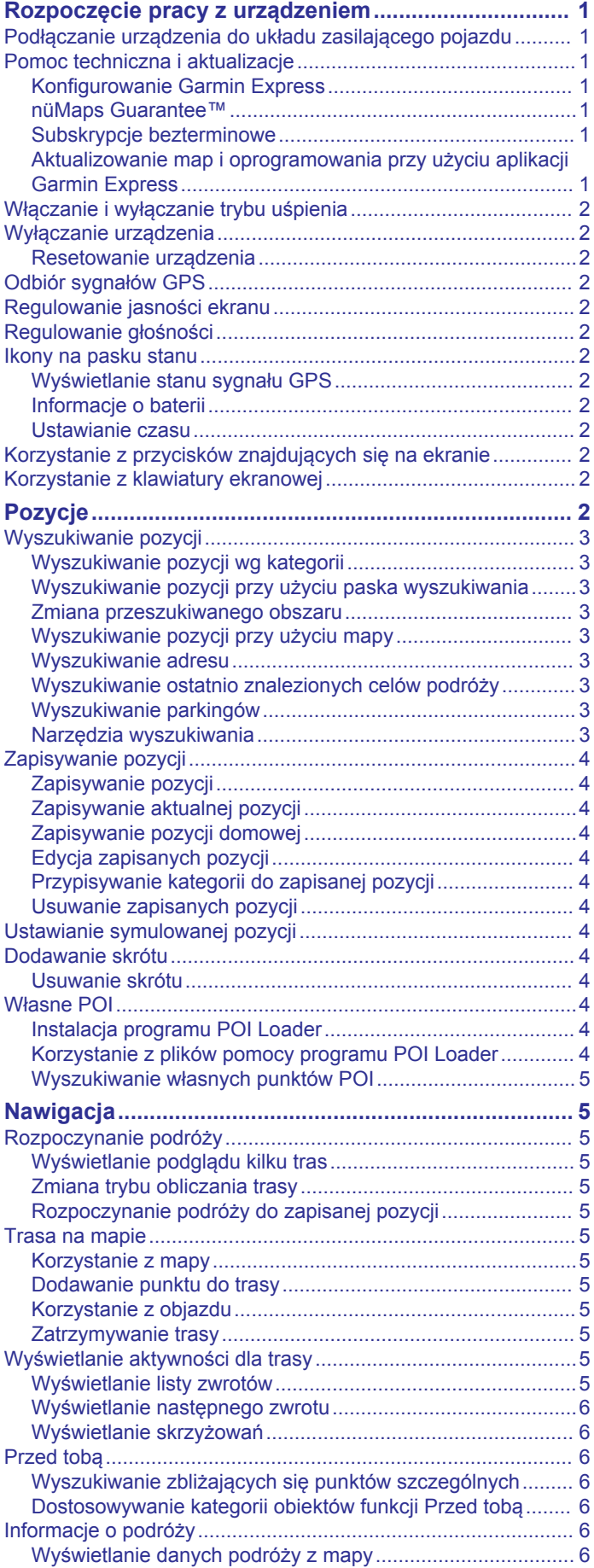

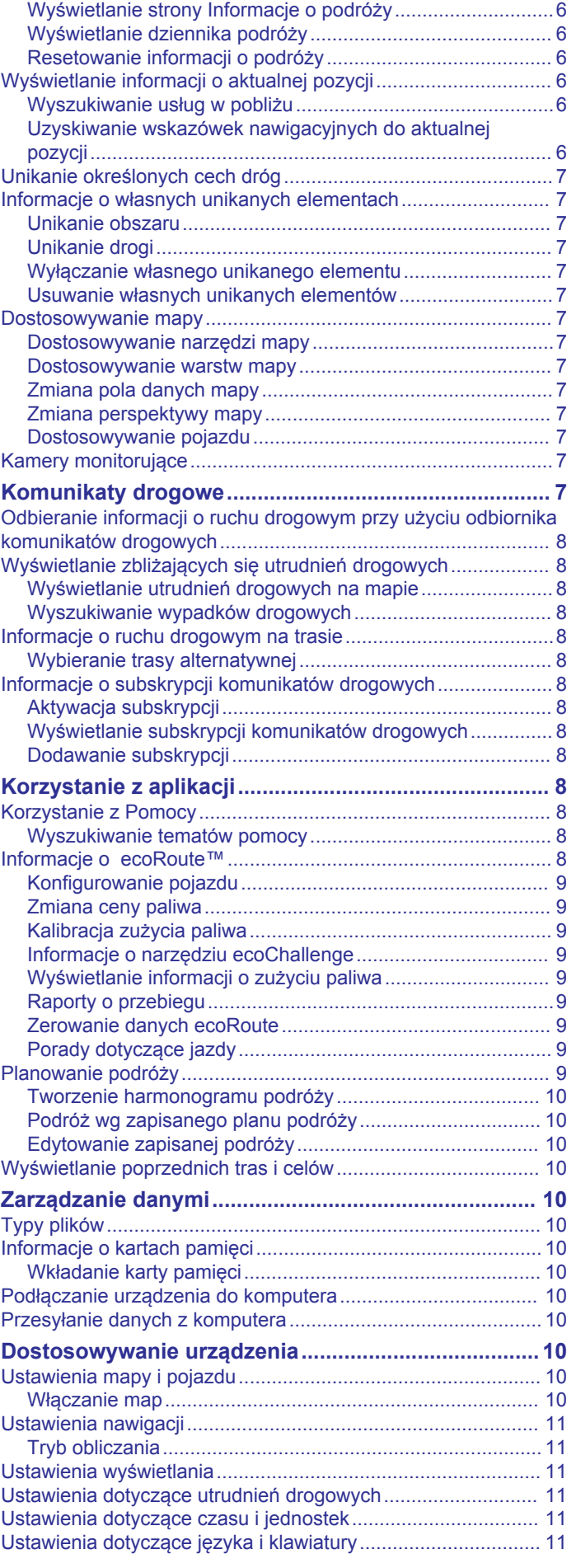

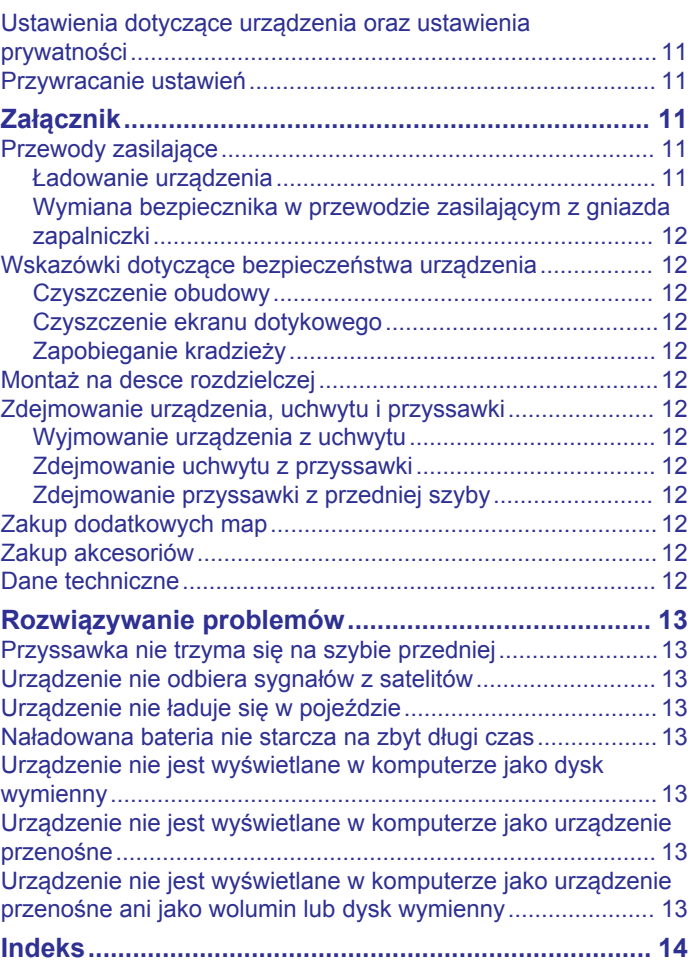

## <span id="page-4-0"></span>**Rozpoczęcie pracy z urządzeniem**

#### **OSTRZEŻENIE**

Należy zapoznać się z zamieszczonym w opakowaniu produktu przewodnikiem *Ważne informacje dotyczące bezpieczeństwa i produktu* zawierającym ostrzeżenia i wiele istotnych wskazówek.

## **Podłączanie urządzenia do układu zasilającego pojazdu**

#### **OSTRZEŻENIE**

Ten produkt jest zasilany przez baterię litowo-jonową. Aby uniknąć ryzyka uszkodzenia ciała lub produktu w wyniku wystawienia baterii na działanie wysokich temperatur, urządzenie należy przechowywać w miejscu nienarażonym na bezpośrednie działanie promieni słonecznych.

Przed rozpoczęciem użytkowania urządzenia na zasilaniu bateryjnym, należy naładować baterię.

**1** Podłącz przewód zasilający z gniazda zapalniczki ① do portu USB w urządzeniu.

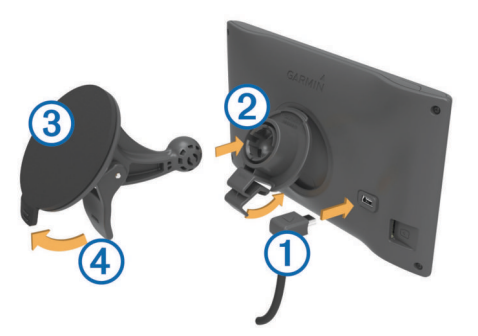

- **2** Umieść uchwyt 2 na ramieniu przyssawki 3, tak aby zatrzasnął się na swoim miejscu.
- **3** Dociśnij przyssawkę do szyby przedniej i przesuń dźwignię do tyłu, w kierunku szyby.
- **4** Włóż zacisk u góry uchwytu w otwór z tyły urządzenia.
- **5** Dociśnij dolną część uchwytu do urządzenia, tak aby nastąpiło zatrzaśnięcie.
- **6** Podłącz drugi koniec przewodu zasilającego do gniazda zapalniczki w samochodzie.

## **Pomoc techniczna i aktualizacje**

Aplikacja Garmin Express™ umożliwia łatwy dostęp do tych usług w urządzeniach Garmin® . Niektóre funkcje mogą być niedostępne dla posiadanego urządzenia.

- Rejestracja produktu
- Podręczniki użytkownika
- Aktualizacje oprogramowania
- Aktualizacje map
- Pojazdy, głosy i inne dodatki

#### **Konfigurowanie Garmin Express**

- **1** Podłącz mniejszą wtyczkę kabla USB do portu w urządzeniu.
- **2** Podłącz większą wtyczkę kabla USB do wolnego portu USB w komputerze.
- **3** Odwiedź stronę [www.garmin.com/express](http://www.garmin.com/express).
- **4** Wykonaj instrukcje wyświetlane na ekranie.

#### **nüMaps Guarantee™**

Urządzenie może być uprawnione do bezpłatnej aktualizacji w ciągu 90 dni od rozpoczęcia korzystania z funkcji nawigacji satelitarnej. Zapoznaj się z warunkami na stronie [www.garmin.com/numaps](http://www.garmin.com/numaps).

#### **Subskrypcje bezterminowe**

Do niektórych modeli dołączana jest subskrypcja na funkcje aktywne bezterminowo. Więcej informacji można znaleźć na stronie [www.garmin.com/lmt.](http://www.garmin.com/lmt)

- **LT**: Do tego modelu dołączona jest bezterminowa subskrypcja komunikatów drogowych oraz odbiornik komunikatów drogowych.
- **LM**: Do tego modelu dołączona jest subskrypcja nüMaps Lifetime™, która umożliwia do czterech aktualizacji map w roku, przez cały okres eksploatacji urządzenia. Zapoznaj się z warunkami na stronie [www.garmin.com/us/maps](http://www.garmin.com/us/maps/numaps_lifetime) [/numaps\\_lifetime.](http://www.garmin.com/us/maps/numaps_lifetime)
- **LMT**: Do tego modelu dołączona jest subskrypcja usługi nüMaps Lifetime, bezterminowa subskrypcja komunikatów drogowych oraz odbiornik komunikatów drogowych.

#### *Aktywacja bezterminowej subskrypcji map*

- **1** Odwiedź stronę [www.garmin.com/express.](http://www.garmin.com/express)
- **2** Wykonaj instrukcje wyświetlane na ekranie.

**UWAGA:** Po zarejestrowaniu urządzenia możesz otrzymywać powiadomienia e-mail, gdy zostanie udostępniona aktualizacja map.

#### **Aktualizowanie map i oprogramowania przy użyciu aplikacji Garmin Express**

Oprogramowanie Garmin Express można używać do pobierania i instalowania najnowszych aktualizacji map i oprogramowania w urządzeniu. Aktualizacje map dostarczają najnowszych danych, na podstawie których posiadane urządzenie może obliczać dokładne i racjonalne trasy do wyznaczanych celów. Aplikacja Garmin Express jest dostępna dla komputerów z systemem Windows® oraz komputerów Mac® .

- **1** W komputerze przejdź do strony [www.garmin.com/express](http://www.garmin.com/express).
- **2** Wybierz opcję:
	- Aby wykonać instalację w komputerze z systemem Windows, wybierz **Pobierz dla systemu Windows**.
	- Aby wykonać instalację w komputerze Mac, wybierz **Wersja Mac**.

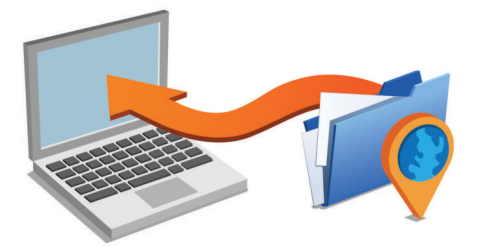

- **3** Uruchom pobrany plik i postępuj zgodnie z wyświetlanymi instrukcjami, aby ukończyć instalację.
- **4** Uruchom aplikację Garmin Express.
- **5** Podłącz urządzenie Garmin do komputera za pomocą kabla USB.

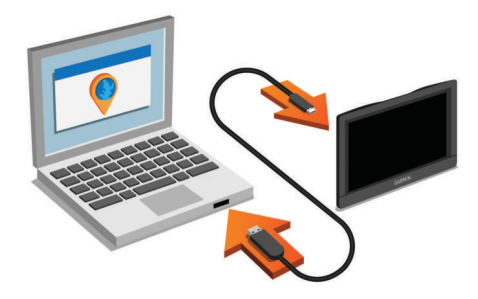

<span id="page-5-0"></span>Oprogramowanie Garmin Express wykryje urządzenie.

- **6** Wpisz adres e-mail w celu zarejestrowania produktu (opcjonalnie).
- **7** Kliknij **zapisz urządzenie**.
- **8** Kliknij **sprawdź dostępność aktualizacji**.

Wyświetlona zostanie lista dostępnych aktualizacji map i oprogramowania.

**9** Wybierz aktualizacje do zainstalowania.

#### **10**Kliknij **Zainstaluj teraz**.

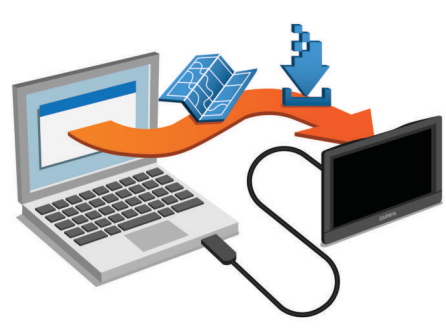

Oprogramowanie Garmin Express pobierze i zainstaluje aktualizacje w urządzeniu. Aktualizacje map są bardzo duże, dlatego cały proces może zająć sporo czasu w przypadku wolniejszego połączenia z Internetem.

## **Włączanie i wyłączanie trybu uśpienia**

Tryb uśpienia umożliwia oszczędzanie energii baterii, gdy urządzenie nie jest używane. W trybie uśpienia urządzenie zużywa bardzo mało energii i może zostać z niego bardzo szybko wybudzone.

**PORADA:** W celu szybszego naładowania urządzenie można przełączyć w tryb uśpienia podczas ładowania baterii.

Naciśnij przycisk zasilania 1.

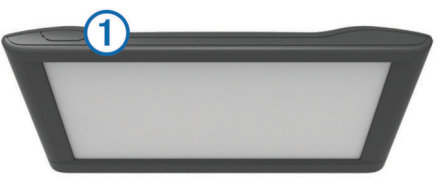

## **Wyłączanie urządzenia**

- **1** Przytrzymaj przycisk zasilania, aż wyświetli się monit. Monit wyświetli się po pięciu sekundach. Jeśli zwolnisz przycisk zasilania przed wyświetleniem się monitu, urządzenie przełączy się w tryb uśpienia.
- **2** Wybierz **Wyłącz**.

#### **Resetowanie urządzenia**

Jeśli urządzenie przestanie działać, można je zresetować. Przytrzymaj przycisk zasilania przez 12 sekund.

## **Odbiór sygnałów GPS**

W celu korzystania z funkcji nawigacji dostępnej w urządzeniu konieczne jest odebranie sygnału z satelitów. na pasku stanu wskazuje moc sygnałów satelitarnych. Odebranie sygnału z satelitów może potrwać kilka minut.

- **1** Włącz urządzenie.
- **2** Zaczekaj, aż urządzenie zlokalizuje satelity.
- **3** W razie potrzeby udaj się w teren otwarty, z dala od wysokich budynków i drzew.

## **Regulowanie jasności ekranu**

**1** Wybierz kolejno **Ustawienia** > **Wyświetlanie** > **Jasność**.

**2** Wyreguluj jasność za pomocą suwaka.

## **Regulowanie głośności**

- **1** Wybierz **Głośność**.
- **2** Wybierz opcję:
	- Wyreguluj głośność za pomocą suwaka.
	- Wybierz  $\mathbb{N}$ , aby wyłączyć dźwięk w urządzeniu.
	- Wybierz  $\triangle$ , aby skorzystać z dodatkowych opcji.

#### **Ikony na pasku stanu**

Pasek stanu znajduje się w górnej części menu głównego. Ikony na pasku stanu wyświetlają informacje o funkcjach urządzenia. Niektóre ikony można wybrać, aby zmienić ustawienia lub wyświetlić dodatkowe informacje.

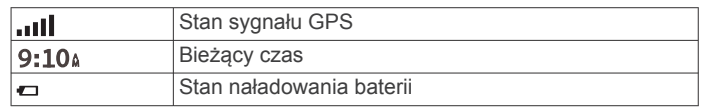

#### **Wyświetlanie stanu sygnału GPS**

Naciśnij i przytrzymaj przycisk **Przez 3 sekundy.** 

#### **Informacje o baterii**

Gdy urządzenie zostanie podłączone do zasilania, rozpocznie się jego ładowanie.

 na pasku stanu wskazuje stan naładowania wewnętrznej baterii.

#### **Ustawianie czasu**

- **1** W menu głównym wybierz ustawienie czasu.
- **2** Wybierz opcję:
	- Aby ustawiać czas automatycznie na podstawie informacji GPS, wybierz **Automatycznie**.
	- Aby ustawić czas ręcznie, przeciągnij cyfry w dół lub w górę.

## **Korzystanie z przycisków znajdujących się na ekranie**

- Wybierz  $\triangle$ , aby powrócić do poprzedniego ekranu menu.
- Przytrzymaj  $\rightarrow$ , aby szybko powrócić do menu głównego.
- Wybierz ♠ lub ♦, aby wyświetlić więcej opcji wyboru.
- Przytrzymaj ♠ lub ♦, aby przewijać szybciej.
- Wybierz  $\equiv$ , aby wyświetlić menu opcji dla bieżącego ekranu.

## **Korzystanie z klawiatury ekranowej**

Zapoznaj się z częścią "Ustawienia dotyczące języka i klawiatury", aby zmienić układ klawiatury (*[Ustawienia](#page-14-0)  [dotyczące języka i klawiatury](#page-14-0)*, strona 11).

- Wybierz **X**, aby usunąć wyszukiwaną frazę.
- Wybierz «, aby usunąć znak.
- Wybierz , aby zmienić tryb języka klawiatury.
- Wybierz & ?%, aby wprowadzić znaki specjalne, takie jak znaki przestankowe.
- Wybierz  $\spadesuit$ , aby włączyć lub wyłączyć pisownię wielkimi literami.

## **Pozycje**

Szczegółowe mapy załadowane do urządzenia zawierają pozycje, takie jak restauracje, hotele, autousługi i szczegółowe informacje o nazwach ulic. Za pomocą kategorii wyszukiwania można w łatwy sposób znaleźć okoliczne firmy i atrakcje. Istnieje także możliwość wyszukiwania adresów, współrzędnych, miast i skrzyżowań.

## <span id="page-6-0"></span>**Wyszukiwanie pozycji**

#### **Wyszukiwanie pozycji wg kategorii**

- **1** Wybierz **Dokąd?**.
- **2** Zaznacz kategorię lub wybierz **Kategorie**.
- **3** W razie potrzeby wybierz podkategorię.
- **4** Wybierz pozycję.

#### *Wyszukiwanie w ramach kategorii*

Po przeprowadzeniu wyszukiwania punktu szczególnego w niektórych kategoriach mogą być wyświetlane listy szybkiego wyszukiwania z widocznymi trzema ostatnio wybranymi celami podróży.

- **1** Wybierz **Dokąd?**.
- **2** Zaznacz kategorię lub wybierz **Kategorie**.
- **3** Wybierz kategorię.
- **4** W stosownych przypadkach wybierz cel podróży z listy szybkiego wyszukiwania.

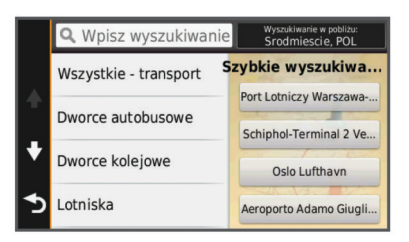

**5** W razie potrzeby wybierz odpowiedni cel podróży.

#### **Wyszukiwanie pozycji przy użyciu paska wyszukiwania**

Pozycje można wyszukiwać za pomocą paska wyszukiwania, wpisując w nim kategorię, markę, adres lub nazwę miasta.

- **1** Wybierz **Dokąd?**.
- **2** Wybierz **Wpisz wyszukiwanie** w pasku wyszukiwania.
- **3** Podaj całość lub część wyszukiwanego hasła. Pod paskiem wyszukiwania wyświetlane są sugerowane hasła.
- **4** Wybierz opcję:
	- Aby wyszukać rodzaj firmy, wpisz nazwę kategorii (np. "kina").
	- Aby wyszukiwać nazwę firmy, wpisz całą nazwę lub jej część.
	- Aby wyszukać adres w pobliżu, wpisz nazwę ulicy i numer posesji.
	- Aby wyszukać adres w innym mieście, wpisz numer posesji, nazwę ulicy, miasto i województwo.
	- Aby wyszukać miasto, wpisz nazwę miasta i województwa.
	- Aby wyszukać współrzędne, wpisz szerokość i długość geograficzną.
- **5** Wybierz opcję:
	- Aby wyszukać z użyciem sugerowanego hasła, wybierz żądane hasło.
	- Aby wyszukać z użyciem wpisanego tekstu, wybierz  $Q$ .
- **6** W razie potrzeby wybierz pozycję.

#### **Zmiana przeszukiwanego obszaru**

- **1** W menu głównym wybierz **Dokąd?**.
- **2** Wybierz **Wyszukiwanie w pobliżu**.
- **3** Wybierz opcję.

#### **Wyszukiwanie pozycji przy użyciu mapy**

Zanim będzie możliwe wyszukiwanie miejsc uwzględnionych w danych mapy, takich jak restauracje, szpitale i stacje benzynowe, konieczne jest włączenie warstwy mapy z miejscami wzdłuż drogi (*[Dostosowywanie warstw mapy](#page-10-0)*, [strona 7](#page-10-0)).

- **1** Wybierz **Pokaż mapę**.
- **2** Przeciągnij i powiększ/pomniejsz mapę, aby wyświetlić przeszukiwany obszar.
- **3** W razie potrzeby wybierz opcję Q, a następnie wybierz ikonę kategorii, aby wyświetlić tylko konkretną kategorię miejsc. Na mapie pojawią się znaczniki pozycji (W lub niebieskie punkty).
- **4** Wybierz opcję:
	- Wybierz znacznik pozycji.
	- Wybierz punkt, np. ulicę, skrzyżowanie lub adres.
- **5** W razie potrzeby wybierz opis pozycji, aby wyświetlić dodatkowe informacje.

#### **Wyszukiwanie adresu**

**UWAGA:** Kolejność czynności może być inna w zależności od map załadowanych do urządzenia.

- **1** Wybierz kolejno **Dokąd?** > **Adres**.
- **2** Wpisz numer budynku i wybierz **Gotowe**.
- **3** Wpisz nazwę ulicy i wybierz **Dalej**.
- **4** W razie potrzeby wybierz **Wyszukiwanie w pobliżu**, aby zmienić miasto, województwo lub region.
- **5** W razie potrzeby wybierz miasto, województwo lub region.
- **6** W razie potrzeby wybierz adres.

#### **Wyszukiwanie ostatnio znalezionych celów podróży**

W urządzeniu zapisywanych jest ostatnich 50 znalezionych celów podróży.

- **1** Wybierz kolejno **Dokąd?** > **Ostatnie**.
- **2** Wybierz pozycję.

#### *Czyszczenie listy ostatnio znalezionych pozycji* Wybierz kolejno **Dokąd?** > **Ostatnie** > > **Wyczyść** > **Tak**.

#### **Wyszukiwanie parkingów**

- **1** Wybierz kolejno **Dokąd?** > **Kategorie** > **Parking**.
- **2** Wybierz pozycję, w której znajduje się parking.

#### *Wyszukiwanie ostatniego miejsca parkowania*

Po odłączeniu włączonego urządzenia od układu zasilającego pojazdu aktualna pozycja jest zachowywana jako miejsce parkowania.

Wybierz kolejno **Aplikacje** > **Ostatnie miejsce**.

#### **Narzędzia wyszukiwania**

Narzędzia wyszukiwania umożliwiają wyszukiwanie określonych rodzajów pozycji poprzez reagowanie na wyświetlane na ekranie monity.

#### *Wyszukiwanie skrzyżowania*

Istnieje możliwość wyszukania skrzyżowania dwóch ulic, autostrad lub innego rodzaju dróg.

- **1** Wybierz kolejno **Dokąd?** > **Kategorie** > **Skrzyżowania**.
- **2** Postępuj zgodnie z instrukcjami wyświetlanymi na ekranie, aby wprowadzić informacje adresowe.
- **3** Wybierz skrzyżowanie.

#### *Wyszukiwanie miasta*

- **1** Wybierz kolejno **Dokąd?** > **Kategorie** > **Miasta**.
- **2** Wybierz **Wpisz wyszukiwanie**.
- **3** Podaj nazwę miasta i wybierz Q.

#### <span id="page-7-0"></span>**4** Wybierz miasto.

#### *Wyszukiwanie pozycji przy użyciu współrzędnych*

Można znaleźć pozycję przy użyciu współrzędnych długości i szerokości geograficznej. Może to być przydatne podczas korzystania z funkcji geocachingu.

- **1** Wybierz kolejno **Dokąd?** > **Kategorie** > **Współrzędne**.
- 2 W razie potrzeby wybierz , a następnie zmień układ odniesienia lub format współrzędnych.
- **3** Wybierz szerokość geograficzną.
- **4** Podaj nową współrzędną i wybierz **Gotowe**.
- **5** Wybierz długość geograficzną.
- **6** Podaj nową współrzędną i wybierz **Gotowe**.
- **7** Wybierz **Pokaż na mapie**.

## **Zapisywanie pozycji**

## **Zapisywanie pozycji**

- **1** Wyszukaj pozycję (*[Wyszukiwanie pozycji wg kategorii](#page-6-0)*, [strona 3\)](#page-6-0).
- **2** Wybierz pozycję z wyników wyszukiwania.
- 3 Wybierz **0**.
- **4** Wybierz **Zapisz**.
- **5** W razie potrzeby podaj nazwę i wybierz **Gotowe**.

## **Zapisywanie aktualnej pozycji**

- **1** Wybierz ikonę pojazdu na mapie.
- **2** Wybierz **Zapisz**.
- **3** Wpisz nazwę i wybierz **Gotowe**.
- **4** Wybierz **OK**.

## **Zapisywanie pozycji domowej**

Miejsce, do którego użytkownik powraca najczęściej, można ustawić jako pozycję domową.

- **1** Wybierz kolejno **Dokąd?** > > **Ustal pozycję domową**.
- **2** Wybierz **Podaj mój adres**, **Użyj aktualnej pozycji** lub **Ostatnio znalezione**.

Pozycja zostanie zapisana jako "Dom" w menu z zapisanymi elementami.

#### *Jazda do domu*

Wybierz kolejno **Dokąd?** > **Jedź do domu**.

#### *Edytowanie informacji dotyczących pozycji domowej*

- **1** Wybierz kolejno **Dokąd?** > **Zapisane** > **Dom**.
- 2 Wybierz<sup>®</sup>
- $3$  Wybierz kolejno  $\equiv$  > Edytuj.
- **4** Dokonaj zmian.
- **5** Wybierz **Gotowe**.

## **Edycja zapisanych pozycji**

- **1** Wybierz kolejno **Dokąd?** > **Zapisane**.
- **2** W razie potrzeby wybierz kategorię.
- **3** Wybierz pozycję.
- 4 Wybierz **0**.
- **5** Wybierz kolejno  $\equiv$  > Edytuj.
- **6** Wybierz opcję:
	- Wybierz **Nazwa**.
	- Wybierz **Numer telefonu**.
	- Wybierz **Kategorie**, aby przypisać kategorie do zapisanej pozycji.
	- Wybierz **Zmień symbol**, aby zmienić symbol używany do oznaczenia zapisanej pozycji na mapie.
- **7** Edytuj informacje.

**8** Wybierz **Gotowe**.

#### **Przypisywanie kategorii do zapisanej pozycji**

Zapisane pozycje można porządkować, dodając własne kategorie.

**UWAGA:** Kategorie są wyświetlane w menu zapisanych pozycji dopiero po zapisaniu co najmniej 12 elementów.

- **1** Wybierz kolejno **Dokąd?** > **Zapisane**.
- **2** Wybierz pozycję.
- 3 Wybierz  $\theta$
- **4** Wybierz kolejno > **Edytuj** > **Kategorie**.
- **5** Wprowadź jedną lub więcej nazw kategorii, oddzielając je od siebie przecinkami.
- **6** W razie potrzeby wybierz sugerowaną kategorię.
- **7** Wybierz **Gotowe**.

## **Usuwanie zapisanych pozycji**

**UWAGA:** Usuniętych pozycji nie można odzyskać.

- **1** Wybierz kolejno **Dokąd?** > **Zapisane**.
- **2** Wybierz koleino **≡ > Usuń zapisane miejsca**.
- **3** Zaznacz pole widoczne obok zapisanych pozycji, które mają zostać usunięte, a następnie wybierz **Usuń**.

## **Ustawianie symulowanej pozycji**

Gdy użytkownik znajduje się w pomieszczeniu lub urządzenie nie odbiera sygnałów satelitarnych, może użyć systemu GPS, aby ustawić symulowaną pozycję.

- **1** Wybierz kolejno **Ustawienia** > **Nawigacja** > **Symulacja GPS**.
- **2** W menu głównym wybierz **Pokaż mapę**.
- **3** Dotknij dwukrotnie mapy, aby wybrać obszar. Adres pozycji wyświetlany jest u dołu ekranu.
- **4** Wybierz opis pozycji.
- **5** Wybierz **Ustal pozycję**.

## **Dodawanie skrótu**

Istnieje możliwość dodawania skrótów do menu Dokąd?. Skrót może odwoływać się do pozycji, kategorii lub narzędzia wyszukiwania.

Menu Dokąd? może zawierać do 36 ikon skrótów.

- **1** Wybierz kolejno **Dokąd?** > **Dodaj skrót**.
- **2** Wybierz element.

## **Usuwanie skrótu**

- 1 Wybierz kolejno **Dokąd?** >  $\equiv$  > Usuń skrót(y).
- **2** Wybierz skrót, który ma zostać usunięty.
- **3** Ponownie wybierz skrót, aby potwierdzić.

## **Własne POI**

Własne punkty szczególne (POI) są indywidualnie zdefiniowanymi punktami na mapie. Mogą one zawierać alerty sygnalizujące bliskość wyznaczonego punktu lub podróżowanie z większą niż określona prędkość.

## **Instalacja programu POI Loader**

Listy własnych punktów POI można utworzyć w komputerze i zainstalować je w urządzeniu za pomocą programu POI Loader.

- **1** Odwiedź stronę internetową [www.garmin.com/poiloader](http://www.garmin.com/poiloader).
- **2** Wykonaj instrukcje wyświetlane na ekranie.

#### **Korzystanie z plików pomocy programu POI Loader** Więcej informacji o programie POI Loader można znaleźć w pliku pomocy.

<span id="page-8-0"></span>Po uruchomieniu programu POI Loader kliknij **Pomoc**.

#### **Wyszukiwanie własnych punktów POI**

Przed rozpoczęciem wyszukiwania własnych punktów POI należy załadować własne punkty POI w urządzeniu, korzystając z oprogramowania POI Loader (*[Instalacja programu POI](#page-7-0) Loader*[, strona 4\)](#page-7-0).

- **1** Wybierz kolejno **Dokąd?** > **Kategorie**.
- **2** Przewiń do sekcji Inne kategorie, a następnie wybierz kategorię.

## **Nawigacja**

#### **Rozpoczynanie podróży**

- **1** Wyszukaj pozycję (*Pozycje*[, strona 2](#page-5-0)).
- **2** Wybierz pozycję.
- **3** Wybierz **Jedź!**.

#### **Wyświetlanie podglądu kilku tras**

- **1** Wyszukaj pozycję (*[Wyszukiwanie pozycji wg kategorii](#page-6-0)*, [strona 3\)](#page-6-0).
- **2** Wybierz pozycję z wyników wyszukiwania.
- **3** Wybierz **Trasy**.
- **4** Wybierz trasę.

#### **Zmiana trybu obliczania trasy**

Obliczanie trasy jest oparte na dopuszczalnej prędkości na drogach oraz danych dotyczących przyspieszania pojazdu na danej trasie. Tryb obliczania trasy ma zastosowanie wyłącznie w przypadku tras samochodowych.

Wybierz kolejno **Ustawienia** > **Nawigacja** > **Tryb obliczania**.

- Wybierz **Krótszy czas**, aby obliczyć trasy, które mogą być wprawdzie dłuższe, ale umożliwiają szybszą jazdę.
- Wybierz **Najkrótsza**, aby obliczyć trasy, które są krótsze, ale ich przejechanie może zabrać więcej czasu.
- Wybierz **Bezdroże**, aby obliczać trasy od punktu do punktu (bez względu na drogi).

#### *Nawigowanie poza drogami*

Jeśli nie jedziesz drogami w trakcie nawigacji, możesz skorzystać z trybu nawigacji po bezdrożu.

- **1** Wybierz kolejno **Ustawienia** > **Nawigacja**.
- **2** Wybierz kolejno **Tryb obliczania** > **Bezdroże** > **Zapisz**. Następna trasa zostanie obliczona jako linia prosta prowadząca do pozycji.

#### **Rozpoczynanie podróży do zapisanej pozycji**

- **1** Wybierz kolejno **Dokąd?** > **Zapisane**.
- **2** W razie potrzeby zaznacz kategorię lub wybierz **Wszystkie zapisane miejsca**.
- **3** Wybierz pozycję.
- **4** Wybierz **Jedź!**.

## **Trasa na mapie**

#### *NOTYFIKACJA*

Wskazania funkcji ograniczeń prędkości mają charakter wyłącznie informacyjny i nie zdejmują z kierowcy obowiązku przestrzegania wszelkich ograniczeń podawanych na znakach drogowych i stosowania zasad bezpiecznej jazdy w każdych okolicznościach. Firma Garmin nie ponosi odpowiedzialności za ewentualne mandaty lub pozwy będące konsekwencją nieprzestrzegania przepisów drogowych.

Trasa jest oznaczona karmazynową linią. Flaga w szachownicę wskazuje cel.

Podczas podróży urządzenie kieruje użytkownika do celu za pomocą komunikatów głosowych, strzałek na mapie i wskazówek kierunkowych wyświetlanych przy górnej krawędzi mapy. Gdy użytkownik zjedzie z pierwotnie wyznaczonej trasy, urządzenie ponownie przelicza trasę i podaje nowe wskazówki.

Podczas jazdy po głównych drogach może zostać wyświetlone pole danych wskazujące ograniczenie prędkości obowiązujące na danej drodze.

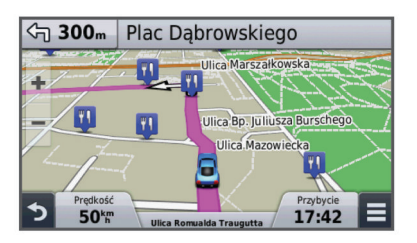

#### **Korzystanie z mapy**

- **1** Wybierz **Pokaż mapę**.
- **2** Wskaż dowolne miejsce na mapie.
- **3** Wybierz opcję:
	- Aby powiększyć lub pomniejszyć, wybierz  $\div$  lub  $\equiv$ .
	- Aby przełączać między widokami "Północ u góry" i "Widok  $3D^{\prime\prime}$ , wybierz  $\triangle$ .
	- Aby wyświetlać konkretne kategorie, nie podróżując trasą, wybierz Q.
	- Wybierz  $\blacktriangleright$ , aby wyśrodkować mapę na bieżącej pozycji.

#### **Dodawanie punktu do trasy**

Dodanie punktu jest możliwe podczas podróży wyznaczoną trasą.

- 1 Na mapie wybierz kolejno **b** > **Dokad**?.
- **2** Wyszukaj pozycję.
- **3** Wybierz pozycję.
- **4** Wybierz **Jedź!**.
- **5** Wybierz **Dodaj do aktywnej trasy**.

#### **Korzystanie z objazdu**

Aby można było wybrać objazd, użytkownik musi podróżować wyznaczoną trasą oraz mieć dodane narzędzie objazdu do menu narzędzi mapy (*[Dostosowywanie narzędzi mapy](#page-10-0)*, [strona 7](#page-10-0)).

Można skorzystać z objazdu dla określonego dystansu na trasie lub objazdu omijającego określone drogi. Funkcja ta jest pomocna w przypadku obszarów w przebudowie, zamkniętych dróg czy złych warunków drogowych.

- **1** Na mapie wybierz kolejno > **Zmień trasę**.
- **2** Wybierz opcję.
	- Aby skorzystać z objazdu dla określonego dystansu na trasie, wybierz **Objazd wg dystansu**.
	- Aby skorzystać z objazdu omijającego określone drogi na trasie, wybierz **Objazd wg drogi**.

#### **Zatrzymywanie trasy**

Na mapie wybierz kolejno  $\equiv$  >  $\odot$ .

#### **Wyświetlanie aktywności dla trasy**

#### **Wyświetlanie listy zwrotów**

W trakcie podróży wyznaczoną trasą można wyświetlić listę wszystkich zwrotów i manewrów na trasie oraz odległości pomiędzy kolejnymi zwrotami.

- **1** Podczas podróży wyznaczoną trasą wybierz pasek tekstowy u góry mapy.
- **2** Wybierz zwrot.

<span id="page-9-0"></span>Zostaną wyświetlone szczegóły zwrotu. Jeśli są dostępne, zostaną wyświetlone obrazy skrzyżowań na głównych drogach.

#### *Wyświetlanie całej trasy na mapie*

- **1** Podczas podróży wyznaczoną trasą wybierz pasek nawigacji u góry mapy.
- **2** Wybierz kolejno  $\equiv$  > Mapa.

#### **Wyświetlanie następnego zwrotu**

Podczas gdy użytkownik podróżuje wyznaczoną trasą, w lewym górnym rogu mapy wyświetlany jest podgląd następnego zwrotu, zmiany pasów lub innego manewru.

Ten podgląd pokazuje dystans do następnego zwrotu lub manewru oraz pas, którym należy jechać, jeśli dane te są dostępne.

Na mapie wybierz Mos, aby wyświetlić następny zwrot.

#### **Wyświetlanie skrzyżowań**

Podczas podróży wyznaczoną trasą można wyświetlać podgląd skrzyżowań na głównych drogach. Gdy zbliżasz się do skrzyżowania na trasie, na krótki czas zostaje wyświetlony jego obraz (jeśli jest dostępny).

Na mapie wybierz  $\mathbb{P}\overline{\text{0.84}}$ , aby wyświetlić skrzyżowanie, jeśli jest dostępny jego podgląd.

## **Przed tobą**

Można wyświetlić zbliżające się firmy i punkty usługowe położone wzdłuż trasy lub drogi, którą porusza się pojazd. Usługi są filtrowane według kategorii.

#### **Wyszukiwanie zbliżających się punktów szczególnych**

- 1 Na mapie wybierz kolejno = > Przed tobą.
- **2** Wybierz kartę.
- **3** Wybierz punkt szczególny.

#### **Dostosowywanie kategorii obiektów funkcji Przed tobą**

Można zmienić wyszukiwane kategorie, zmieniać ich kolejność i wyszukiwać konkretne firmy lub kategorie.

- 1 Na mapie wybierz kolejno **= > Przed tobą**.
- **2** Wybierz ikonę usługi.
- 3 Wybierz \
- **4** Wybierz opcję:
	- Aby przesunąć kategorię w górę lub w dół listy, wybierz i przeciągnij strzałkę znajdującą się na prawo od nazwy kategorii.
	- Wybierz kategorię, aby ją zmienić.
	- Aby utworzyć własną kategorię, wybierz kategorię, wybierz **Własne wyszukiwanie**, a następnie wprowadź nazwę firmy lub kategorii.
- **5** Wybierz **Gotowe**.

## **Informacje o podróży**

#### **Wyświetlanie danych podróży z mapy**

Wyświetlanie danych podróży na mapie jest możliwe po dodaniu narzędzia do menu narzędzi mapy (*[Dostosowywanie narzędzi](#page-10-0) mapy*[, strona 7\)](#page-10-0).

Na mapie wybierz kolejno **= > Dane podróży**.

#### *Dostosowywanie pól danych podróży*

Przed dostosowaniem danych wyświetlanych w polach danych na mapie należy dodać narzędzie Dane podróży do menu narzędzi mapy (*[Dostosowywanie narzędzi mapy](#page-10-0)*, strona 7).

- **1** Wybierz **Pokaż mapę**.
- **2** Wybierz kolejno > **Dane podróży**.
- **3** Wybierz pole danych podróży.
- **4** Wybierz opcję.

Na liście danych podróży pojawi się nowe pole danych podróży.

#### **Wyświetlanie strony Informacje o podróży**

Strona informacji o podróży wyświetla bieżącą prędkość i umożliwia dostęp do statystyk podróży.

**UWAGA:** Jeśli w podróży występują częste przerwy, należy pozostawiać włączone zasilanie urządzenia, tak aby urządzenie mogło dokładnie zmierzyć czas spędzony w podróży.

Na mapie wybierz **Prędkość**.

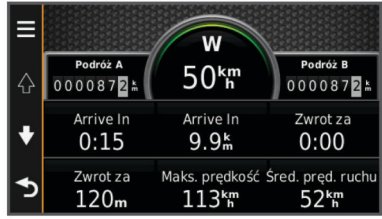

#### **Wyświetlanie dziennika podróży**

Urządzenie prowadzi dziennik podróży, który stanowi zapis przebytej trasy.

- **1** Wybierz kolejno **Ustawienia** > **Mapa i pojazd** > **Warstwy mapy**.
- **2** Zaznacz pole **Dziennik podróży**.

#### **Resetowanie informacji o podróży**

- **1** Na mapie wybierz **Prędkość**.
- 2 Wybierz kolejno **E** > Resetuj pola.
- **3** Wybierz opcję:
	- Podczas jazdy wyznaczoną trasą wybierz opcję **Wybierz wszystko**, aby wyzerować dane we wszystkich polach na pierwszej stronie, z wyjątkiem prędkościomierza.
	- Wybierz **Zeruj dane podróży**, aby wyzerować informacje wyświetlane w komputerze podróży.
	- Wybierz **Zeruj maksymalną prędkość**, aby wyzerować prędkość maksymalną.
	- Wybierz **Zeruj podróż B**, aby wyzerować licznik.

## **Wyświetlanie informacji o aktualnej pozycji**

Strona "Gdzie jestem?" pozwala wyświetlić informacje o bieżącej pozycji. Ta funkcja jest przydatna, gdy zachodzi konieczność poinformowania służb ratowniczych o swojej pozycji.

Wybierz pojazd na mapie.

#### **Wyszukiwanie usług w pobliżu**

Strona "Gdzie jestem?" umożliwia wyszukanie służb w pobliżu, np. stacji benzynowych, szpitali i posterunków policji.

- **1** Wybierz pojazd na mapie.
- **2** Wybierz kategorię.

#### **Uzyskiwanie wskazówek nawigacyjnych do aktualnej pozycji**

Jeśli zachodzi potrzeba pokazania innej osobie, jak dotrzeć do Twojej aktualnej pozycji, urządzenie może w tym celu utworzyć listę wskazówek nawigacyjnych.

- **1** Wybierz pojazd na mapie.
- **2** Wybierz kolejno **≡ > Wskazówki do mnie**.
- **3** Wybierz pozycję startową.
- **4** Wybierz **Wybierz**.

## <span id="page-10-0"></span>**Unikanie określonych cech dróg**

- **1** Wybierz kolejno **Ustawienia** > **Nawigacja** > **Unikane**.
- **2** Wybierz cechy dróg, których chcesz unikać w wyznaczanych trasach, i wybierz **Zapisz**.

## **Informacje o własnych unikanych elementach**

Funkcja własnych unikanych elementów pozwala unikać określonych obszarów i odcinków dróg. Własne unikane elementy można w razie potrzeby włączyć lub wyłączyć.

#### **Unikanie obszaru**

- **1** Wybierz kolejno **Ustawienia** > **Nawigacja** > **Własne unikane**.
- **2** W razie potrzeby wybierz **Dodaj unikane**.
- **3** Wybierz **Dodaj unikany obszar**.
- **4** Wybierz lewy górny róg unikanego obszaru, a następnie wybierz **Dalej**.
- **5** Wybierz prawy dolny róg unikanego obszaru, a następnie wybierz **Dalej**.

Wybrany obszar zostanie zacieniony na mapie.

**6** Wybierz **Gotowe**.

#### **Unikanie drogi**

- **1** Wybierz kolejno **Ustawienia** > **Nawigacja** > **Własne unikane**.
- **2** Wybierz **Dodaj unikaną drogę**.
- **3** Wybierz punkt początkowy drogi odcinka drogi, który ma być pomijany, a następnie wybierz **Dalej**.
- **4** Wybierz punkt końcowy odcinka drogi, który ma być pomijany, a następnie wybierz **Dalej**.
- **5** Wybierz **Gotowe**.

#### **Wyłączanie własnego unikanego elementu**

Możesz wyłączyć własny unikany element, nie usuwając go.

- **1** Wybierz kolejno **Ustawienia** > **Nawigacja** > **Własne unikane**.
- **2** Wybierz unikany element.
- **3** Wybierz kolejno => Wyłącz.

#### **Usuwanie własnych unikanych elementów**

- **1** Wybierz kolejno **Ustawienia** > **Nawigacja** > **Własne unikane**.
- **2** Wybierz opcję:
	- Aby usunąć wszystkie własne unikane elementy, wybierz 闅.
	- Aby usunąć jeden własny unikany element, wybierz unikany element i wybierz kolejno = > Usuń.

#### **Dostosowywanie mapy**

#### **Dostosowywanie narzędzi mapy**

Istnieje możliwość wyboru skrótów, które mają być dostępne w menu narzędzi mapy.

- **1** Wybierz kolejno **Ustawienia** > **Mapa i pojazd** > **Narzędzia mapy**.
- **2** Wybierz narzędzia mapy do wyświetlenia w menu.
- **3** Wybierz **Zapisz**.

#### **Dostosowywanie warstw mapy**

Można ustawić, które dane będą wyświetlane na mapie, takie jak ikony punktów szczególnych i warunki drogowe.

**1** Wybierz kolejno **Ustawienia** > **Mapa i pojazd** > **Warstwy mapy**.

**2** Wybierz, które warstwy mają być wyświetlane na mapie, a następnie wybierz **Zapisz**.

#### **Zmiana pola danych mapy**

- **1** Wybierz pole danych na mapie.
	- **UWAGA:** Nie można dostosować pola Prędkość.
- **2** Wybierz typ danych do wyświetlenia.
- **3** Wybierz **Zapisz**.

#### **Zmiana perspektywy mapy**

- **1** Wybierz kolejno **Ustawienia** > **Mapa i pojazd** > **Widok mapy podczas jazdy**.
- **2** Wybierz opcję:
	- Wybierz **Kierunek u góry**, aby wyświetlić mapę w 2 wymiarach (2D) i z kierunkiem podróży u góry.
	- Wybierz **Północ u góry**, aby wyświetlić mapę w 2 wymiarach (2D) i z kierunkiem północnym u góry strony.
	- Wybierz **3D**, aby wyświetlić mapę w trzech wymiarach.

#### **Dostosowywanie pojazdu**

Można zmienić obraz pojazdu wyświetlany na mapie. Dodatkowe pojazdy można zainstalować przy użyciu aplikacji Garmin Express.

Wybierz kolejno **Ustawienia** > **Mapa i pojazd** > **Pojazd**.

#### **Kamery monitorujące**

#### *NOTYFIKACJA*

Firma Garmin nie odpowiada za dokładność ani za konsekwencje korzystania z bazy danych własnych punktów szczególnych (POI) i kamer monitorujących.

Dla niektórych obszarów są dostępne informacje o kamerach monitorujących i ograniczeniach prędkości. Odwiedź stronę [www.garmin.com/safetycameras](http://www.garmin.com/safetycameras) w celu sprawdzenia dostępności, zakupu subskrypcji lub przeprowadzenia jednorazowej aktualizacji. W dowolnej chwili możesz zakupić nowy region lub rozszerzyć istniejącą subskrypcję.

Informacje o kamerach monitorujących dla istniejącej subskrypcji można zaktualizować na stronie [http://my.garmin.com.](http://my.garmin.com) Aby otrzymywać najbardziej aktualne informacje o kamerach monitorujących, należy często aktualizować urządzenie.

W przypadku niektórych produktów i regionów podstawowe dane o kamerach monitorujących mogą być dołączone do urządzenia. Dołączone dane nie uwzględniają aktualizacji ani subskrypcji.

## **Komunikaty drogowe**

#### *NOTYFIKACJA*

Firma Garmin nie odpowiada za dokładność ani aktualność informacji o ruchu drogowym.

**UWAGA:** Ta funkcja jest niedostępna w urządzeniach, które nie korzystają z subskrypcji komunikatów drogowych (*[Subskrypcje](#page-4-0)  [bezterminowe](#page-4-0)*, strona 1).

Informacje o utrudnieniach drogowych mogą być niedostępne na niektórych obszarach lub w niektórych krajach. Informacje na temat odbiorników komunikatów drogowych i obszarów zasięgu można znaleźć na stronie [www.garmin.com/traffic.](http://www.garmin.com/traffic)

Odbiornik komunikatów drogowych znajduje się w niektórych pakietach i jest wbudowany w urządzenie.

- Alerty o utrudnieniach drogowych pojawiają się na mapie w przypadku wystąpienia na Twojej trasie lub w Twoim obszarze wypadków drogowych.
- Aby można było odbierać informacje o ruchu drogowym za pośrednictwem odbiornika komunikatów drogowych,

<span id="page-11-0"></span>urządzenie musi być podłączone do układu zasilającego pojazdu.

- Aby można było odbierać informacje o ruchu drogowym, odbiornik komunikatów drogowych w urządzeniu musi być włączony i znajdować się w zasięgu stacji nadającej informacje o ruchu drogowym.
- Użytkownik nie musi aktywować subskrypcji dołączonej do urządzenia lub do odbiornika komunikatów drogowych.

## **Odbieranie informacji o ruchu drogowym przy użyciu odbiornika komunikatów drogowych**

#### *NOTYFIKACJA*

Przednie szyby z wbudowanym podgrzewaniem mogą negatywnie wpłynąć na działanie odbiornika komunikatów drogowych.

Aby móc odbierać dane o ruchu drogowym, urządzenie musi mieć dostępną bezterminową subskrypcję komunikatów drogowych oraz musi korzystać z przewodu zasilającego z gniazda zapalniczki dołączonego do urządzenia. Więcej informacji można znaleźć na stronie [www.garmin.com/traffic](http://www.garmin.com/traffic).

Urządzenie może odbierać sygnały komunikatów drogowych ze stacji nadającej informacje o ruchu drogowym.

- **1** Podłącz przewód zasilający obsługujący informacje o ruchu drogowym do zewnętrznego źródła zasilania.
- **2** Podłącz przewód zasilający obsługujący informacje o ruchu drogowym do urządzenia.

Gdy urządzenie znajduje się w zasięgu komunikatów drogowych, na jego ekranie są wyświetlane informacje o ruchu drogowym.

#### **Wyświetlanie zbliżających się utrudnień drogowych**

Można wyświetlić zbliżające się wypadki drogowe wzdłuż trasy lub drogi, którą porusza się pojazd.

**1** Podczas podróży wyznaczoną trasą, wybierz kolejno $\equiv$ > **Utrudnienia drogowe**.

Najbliższy zbliżający się wypadek drogowy jest wyświetlany w panelu po prawej stronie mapy.

**2** Wybierz wypadek drogowy, aby wyświetlić dodatkowe informacje.

#### **Wyświetlanie utrudnień drogowych na mapie**

Na mapie ruchu wyświetlany jest ruch drogowy oznaczony kolorami oraz opóźnienia na pobliskich drogach.

- **1** W menu głównym wybierz kolejno **Aplikacje** > **Utrudnienia drogowe**.
- **2** W razie potrzeby wybierz kolejno  $\equiv$  > **Legenda**, aby wyświetlić legendę mapy ruchu.

#### **Wyszukiwanie wypadków drogowych**

- **1** W menu głównym wybierz kolejno **Aplikacje** > **Utrudnienia drogowe**.
- **2** Wybierz kolejno  $\equiv$  > Wypadki.
- **3** Wybierz element na liście.
- **4** Jeśli występuje więcej niż jeden wypadek, użyj strzałek, aby wyświetlić pozostałe wypadki.

#### **Informacje o ruchu drogowym na trasie**

W przypadku wystąpienia opóźnień na trasie na mapie wyświetlony zostanie alert, a urządzenie obliczy trasę alternatywną, która pozwoli uniknąć opóźnień. Można określić, czy trasy alternatywne mają być wybierane automatycznie lub na żądanie. Więcej informacji można znaleźć w punkcie

Ustawienia dotyczące utrudnień drogowych (*[Ustawienia](#page-14-0) [dotyczące utrudnień drogowych](#page-14-0)*, strona 11). Urządzenie może poprowadzić użytkownika trasą przebiegającą przez obszary utrudnionego ruchu, jeśli nie istnieją alternatywne drogi. Czas opóźnienia jest automatycznie dodawany do szacowanego czasu przybycia.

#### **Wybieranie trasy alternatywnej**

Jeśli urządzenie nie zostało skonfigurowane w taki sposób, aby automatycznie korzystało z tras alternatywnych, można ręcznie rozpocząć podróż alternatywną trasą w celu uniknięcia opóźnień wynikających z utrudnień ruchu.

- **1** Podczas podróży wyznaczoną trasą, wybierz kolejno $\equiv$ > **Utrudnienia drogowe**.
- **2** Wybierz **Zmień trasę**.

**UWAGA:** Jeśli nie jest możliwe wyznaczenie lepszej trasy alternatywnej, ta opcja nie jest dostępna, a zamiast niej widoczna jest opcja Na najszybszą trasę.

**3** Wybierz **Jedź!**.

#### **Informacje o subskrypcji komunikatów drogowych**

Jeśli subskrypcja wygaśnie, można wykupić dodatkowe subskrypcje lub ich przedłużenie. Odwiedź stronę [http://www.garmin.com/traffic.](http://www.garmin.com/traffic)

#### **Aktywacja subskrypcji**

Użytkownik nie musi aktywować subskrypcji dołączonej do radiowego odbiornika komunikatów drogowych. Subskrypcja jest aktywowana automatycznie, gdy urządzenie odbiera sygnały z satelitów oraz sygnały od dostawcy usługi.

#### **Wyświetlanie subskrypcji komunikatów drogowych** Wybierz kolejno **Ustawienia** > **Utrudnienia drogowe** > **Subskrypcje**.

#### **Dodawanie subskrypcji**

Istnieje możliwość zakupu subskrypcji komunikatów drogowych dla innych regionów lub krajów.

- **1** W menu głównym wybierz kolejno **Utrudnienia drogowe**.
- 2 Wybierz kolejno **Subskrypcje** >  $\textbf{+}$ .
- **3** Zapisz identyfikator odbiornika komunikatów drogowych.
- **4** Odwiedź stronę [www.garmin.com/fmtraffic](http://www.garmin.com/fmtraffic), aby zakupić subskrypcję komunikatów drogowych, gdzie otrzymasz kod składający się z 25 znaków.

Kodu subskrypcji komunikatów drogowych nie można użyć ponownie. Trzeba uzyskać nowy kod przy każdym odnowieniu usługi. Jeśli posiadasz kilka radiowych odbiorników komunikatów drogowych, musisz uzyskać osobny kod dla każdego odbiornika.

- **5** Wybierz **Dalej** w urządzeniu.
- **6** Podaj kod.
- **7** Wybierz **Gotowe**.

## **Korzystanie z aplikacji**

#### **Korzystanie z Pomocy**

Wybierz kolejno **Aplikacje** > **Pomoc**, aby wyświetlić informacje na temat korzystania z urządzenia.

#### **Wyszukiwanie tematów pomocy**

Wybierz kolejno **Aplikacje** > **Pomoc** > Q.

#### **Informacje o ecoRoute™**

Na niektórych obszarach przed rozpoczęciem korzystania z funkcji ecoRoute należy wykupić kod odblokowania. Więcej informacji można znaleźć na stronie [www.garmin.com/ecoroute.](http://www.garmin.com/ecoroute) <span id="page-12-0"></span>Funkcja ecoRoute oblicza zużycie paliwa przez pojazd i koszt paliwa związany z dotarciem do celu, a także oferuje narzędzia pozwalające zwiększyć oszczędność paliwa. Dane obliczane przez funkcję ecoRoute mają charakter szacunkowy. Dane nie są odczytywane bezpośrednio z pojazdu.

Aby otrzymywać bardziej dokładne raporty dotyczące zużycia paliwa tworzone na podstawie marki samochodu i stylu jazdy, należy dokonać kalibracji zużycia paliwa (*Kalibracja zużycia paliwa*, strona 9).

#### **Konfigurowanie pojazdu**

Przy pierwszym użyciu funkcji ecoRoute trzeba podać informacje o pojeździe.

- **1** Wybierz kolejno **Aplikacje** > **ecoRoute**.
- **2** Wykonaj instrukcje wyświetlane na ekranie.

#### **Zmiana ceny paliwa**

- **1** Wybierz kolejno **Aplikacje** > **ecoRoute** > **Na stacji**.
- **2** Podaj bieżącą cenę paliwa i wybierz **Dalej**.
- **3** Wybierz **Tak**.

#### **Kalibracja zużycia paliwa**

Skalibrowanie zużycia paliwa pozwala na otrzymywanie dokładniejszych raportów o paliwie dla Twojego pojazdu i stylu jazdy. Kalibracji należy dokonać po napełnieniu baku paliwa.

- **1** Wybierz kolejno **Aplikacje** > **ecoRoute** > **Na stacji**.
- **2** Podaj bieżącą cenę paliwa.
- **3** Wprowadź ilość paliwa, jaką zużył pojazd od czasu ostatniego tankowania.
- **4** Wprowadź odległość, jaką pojazd przejechał od czasu ostatniego tankowania.
- **5** Wybierz **Dalej**.

Urządzenie obliczy średnie zużycie paliwa przez pojazd.

**6** Wybierz **Zapisz**.

#### **Informacje o narzędziu ecoChallenge**

Narzędzie ecoChallenge ocenia styl jazdy, pomagając maksymalnie ograniczyć zużycie paliwa przez pojazd. Im wyższy wynik ecoChallenge, tym większa oszczędność paliwa. Narzędzie ecoChallenge zbiera dane i oblicza wynik zawsze, gdy urządzenie znajduje się w ruchu oraz pracuje w trybie samochodu.

#### *Wyświetlanie wyników ecoChallenge*

Wybierz kolejno **Aplikacje** > **ecoRoute** > **ecoChallenge**.

#### *Informacje o wyniku ecoChallenge*

- **Hamowanie**: Wyświetla ocenę za płynne i stopniowe hamowanie. Za gwałtowne hamowanie traci się punkty.
- **Prędkość**: Wyświetla ocenę za jazdę z optymalną prędkością pod kątem zużycia paliwa.

**Przyspieszenie**: Wyświetla ocenę za płynne i stopniowe przyspieszanie. Za gwałtowne przyspieszanie traci się punkty.

**Razem**: Wyświetla średnią z prędkości pojazdu, oceny za przyspieszenie oraz oceny za hamowanie.

#### *Zerowanie wyników ecoChallenge*

- **1** Wybierz kolejno **Aplikacje** > **ecoRoute** > **ecoChallenge**.
- **2** Wybierz kolejno  $\equiv$  > Zeruj.

#### **Wyświetlanie informacji o zużyciu paliwa**

**1** Wybierz kolejno **Aplikacje** > **ecoRoute** > **Zużycie paliwa**.

**2** Wybierz część wykresu, którą chcesz powiększyć.

## **Raporty o przebiegu**

W raportach o przebiegu są uwzględniane takie dane, jak: dystans, czas, średnie zużycie paliwa oraz koszt paliwa dotyczące dojazdu do wyznaczonego celu.

Raport o przebiegu jest tworzony dla każdej przebytej trasy. W przypadku przerwania trasy w urządzeniu zostanie utworzony raport o przebiegu dotyczący przebytego odcinka.

#### *Wyświetlanie raportu o przebiegu*

Zapisane raporty o przebiegu można wyświetlać w urządzeniu.

**PORADA:** Można podłączyć urządzenie do komputera i przeglądać raporty o przebiegu w folderze "Reports" w urządzeniu.

- **1** Wybierz kolejno **Aplikacje** > **ecoRoute** > **Raport o przebiegu**.
- **2** Wybierz raport.

#### **Zerowanie danych ecoRoute**

- **1** Wybierz kolejno **Aplikacje** > **ecoRoute** > **Profil pojazdu**.
- **2** Wybierz kolejno $\equiv$  > Zeruj.

#### **Porady dotyczące jazdy**

- Przestrzegaj ograniczeń prędkości. Większość samochodów zużywa najmniej paliwa podczas jazdy z prędkością 70– 100 km/h (45–60 mil/h).
- Utrzymuj stałą prędkość jazdy.
- Hamuj i przyspieszaj stopniowo i zdecydowanie.
- Unikaj jazdy w godzinach szczytu i w miejskich korkach.
- Nie opieraj stopy na pedale hamulca.
- Korzystaj z tempomatu.
- Podczas krótkich postojów wyłączaj silnik. To lepsze rozwiązanie niż pozostawienie silnika na biegu jałowym.
- Unikaj krótkich tras lepiej wybrać się w jedną dłuższą podróż z kilkoma przystankami.
- Jeśli nie jedziesz z dużą prędkością (np. po autostradzie), wyłącz klimatyzację i opuść szyby.
- Dokręcaj do oporu korek wlewu paliwa.
- Parkuj w garażu lub w cieniu.
- Zmniejsz maksymalnie masę pojazdu. Usuń z samochodu zbędne przedmioty.
- Unikaj przewożenia bagaży na dachu. Wymontuj relingi i bagażniki dachowe, jeśli nie są w danej chwili potrzebne.
- Dbaj o to, aby ciśnienie powietrza w oponach zawsze miało zalecaną przez producenta wartość. Sprawdzaj ciśnienie powietrza w oponach – okresowo i przed każdą dłuższą trasą.
- Pamiętaj o okresowej regulacji silnika i przestrzegaj harmonogramu przeglądów wyznaczonego przez producenta samochodu.
- Wymieniaj regularnie olej, a także filtry oleju i powietrza.
- Tankuj paliwo o najniższej dozwolonej przez producenta samochodu liczbie oktanowej. Jeśli jest to możliwe, używaj biopaliw, takich jak E85 czy biodiesel.

## **Planowanie podróży**

Przy użyciu funkcji Planowanie podróży można utworzyć i zapisać trasę z wieloma celami podróży.

- **1** Wybierz kolejno **Aplikacje** > **Planowanie podróży**.
- **2** Wybierz **Nowa podróż**.
- **3** Wybierz **Wybierz pozycję startową**.
- **4** Wyszukaj pozycję (*[Wyszukiwanie pozycji wg kategorii](#page-6-0)*, [strona 3](#page-6-0)).
- **5** Wybierz **Wybierz**.
- **6** Aby dodać pozycje dodatkowe, wybierz  $\textbf{+}$ .
- **7** Wybierz **Dalej**.
- **8** Wpisz nazwę i wybierz **Gotowe**.

#### <span id="page-13-0"></span>**Tworzenie harmonogramu podróży**

Przy użyciu funkcji Planowanie podróży można utworzyć i zapisać trasę z wieloma celami podróży.

- **1** Wybierz kolejno **Aplikacje** > **Planowanie podróży**.
- **2** Wybierz podróż.
- **3** Wybierz pozycję.
- **4** Wybierz opcję:
	- Wybierz **Czas wyjazdu**.
	- Wybierz **Czas przybycia**.
- **5** Wybierz datę i czas, a następnie wybierz **Zapisz**.
- **6** Wybierz **Czas trwania**.
- **7** Określ, ile czasu spędzisz w wybranej pozycji i wybierz **Zapisz**.
- **8** W razie potrzeby powtórz kroki 3–7 dla każdej pozycji.

#### **Podróż wg zapisanego planu podróży**

- **1** Wybierz kolejno **Aplikacje** > **Planowanie podróży**.
- **2** Wybierz zapisaną podróż.
- **3** Wybierz **Jedź!**.
- **4** Po wyświetleniu monitu wybierz trasę (*[Trasa na mapie](#page-8-0)*, [strona 5\)](#page-8-0).

#### **Edytowanie zapisanej podróży**

- **1** Wybierz kolejno **Aplikacje** > **Planowanie podróży**.
- **2** Wybierz zapisaną podróż.
- $3$  Wybierz $\equiv$
- **4** Wybierz opcję:
	- Wybierz **Zmień nazwę podróży**.
	- Wybierz **Edytuj cele**, aby dodać lub usunąć pozycje bądź zmienić ich kolejność.
	- Wybierz **Usuń podróż**.
	- Wybierz **Optymalizuj kolejność**, aby zaplanować postoje podczas podróży w najkorzystniejszej kolejności.

## **Wyświetlanie poprzednich tras i celów**

Zanim będzie można skorzystać z tej funkcji, konieczne jest włączenie funkcji historii podróży (*[Ustawienia dotyczące](#page-14-0) [urządzenia oraz ustawienia prywatności](#page-14-0)*, strona 11).

Możesz wyświetlić na mapie poprzednie trasy oraz miejsca postojów.

Wybierz kolejno **Aplikacje** > **Where I've Been**.

## **Zarządzanie danymi**

W urządzeniu można przechowywać różne pliki. Urządzenie jest wyposażone w gniazdo kart pamięci, umożliwiające zwiększenie pamięci na potrzeby przechowywania danych.

**UWAGA:** Urządzenie nie jest zgodne z systemem operacyjnym Windows 95, 98, Me, Windows NT<sup>®</sup> oraz Mac OS w wersji 10.3 i wcześniejszymi.

## **Typy plików**

Urządzenie obsługuje następujące typy plików.

- Mapy i pliki punktów GPX z oprogramowania do obsługi map myGarmin™, w tym MapSource®, BaseCamp™ i HomePort™ (*[Własne POI](#page-7-0)*, strona 4).
- Pliki GPI własnych punktów POI z programu Garmin POI Loader (*[Instalacja programu POI Loader](#page-7-0)*, strona 4).

## **Informacje o kartach pamięci**

Użytkownik może kupić karty pamięci u sprzedawcy produktów elektronicznych lub zakupić fabrycznie załadowane

oprogramowanie firmy Garmin do obsługi map ([www.garmin.com/trip\\_planning\)](http://www.garmin.com). Karty pamięci można używać nie tylko do przechowywania map i zapisywania danych, ale także do przechowywania plików, np. map, zdjęć, skrzynek, tras, punktów trasy i własnych punktów POI.

#### **Wkładanie karty pamięci**

Urządzenie obsługuje karty pamięci microSD™ i microSDHC.

- **1** Włóż kartę pamięci do gniazda w urządzeniu.
- **2** Wsuwaj kartę, aż się zatrzaśnie.

## **Podłączanie urządzenia do komputera**

Urządzenie można podłączyć do komputera za pomocą dołączonego kabla USB.

- **1** Podłącz mniejszą wtyczkę kabla USB do portu w urządzeniu.
- **2** Podłącz większą wtyczkę kabla USB do portu w komputerze.
- Obraz urządzenia podłączonego do komputera pojawi się na ekranie urządzenia.

Zależnie od systemu operacyjnego zainstalowanego w komputerze urządzenie widoczne jest jako urządzenie przenośne, dysk wymienny lub wolumin wymienny.

#### **Przesyłanie danych z komputera**

**1** Podłącz urządzenie do komputera (*Podłączanie urządzenia do komputera*, strona 10).

Zależnie od systemu operacyjnego zainstalowanego w komputerze urządzenie widoczne jest jako urządzenie przenośne, dysk wymienny lub wolumin wymienny.

- **2** W komputerze otwórz przeglądarkę plików.
- **3** Wybierz plik.
- **4** Wybierz kolejno **Edytuj** > **Kopiuj**.
- **5** Przejdź do folderu w urządzeniu. **UWAGA:** W przypadku dysku lub woluminu nie należy umieszczać plików w folderze Garmin.
- **6** Wybierz kolejno **Edytuj** > **Wklej**.

## **Dostosowywanie urządzenia**

## **Ustawienia mapy i pojazdu**

Aby otworzyć ustawienia mapy i pojazdy, w menu głównym wybierz kolejno **Ustawienia** > **Mapa i pojazd**.

**Pojazd**: Zmiana ikony wskazującej Twoją pozycję na mapie. Więcej ikon można znaleźć na stronie [www.garmingarage.com.](http://www.garmingarage.com)

**Widok mapy - samochód**: Ustawianie perspektywy na mapie.

- **Szczegółowość map**: Ustawianie poziomu szczegółowości mapy. Większa ilość szczegółów może spowolnić rysowanie mapy.
- **Motyw mapy**: Zmiana gamy kolorystycznej mapy.
- **Narzędzia mapy**: Umożliwia wybór skrótów, które mają być dostępne w menu narzędzi mapy.
- **Warstwy mapy**: Wybór danych wyświetlanych na mapie (*[Dostosowywanie warstw mapy](#page-10-0)*, strona 7).
- **Moje Mapy**: Wybór zainstalowanych map, które mają być wykorzystywane przez urządzenie.

#### **Włączanie map**

Można włączać mapy zainstalowane w urządzeniu.

**PORADA:** Dodatkowe mapy można kupić na stronie [www.garmin.com/us/maps](http://www.garmin.com/us/maps).

- **1** Wybierz kolejno **Ustawienia** > **Mapa i pojazd** > **Moje Mapy**.
- **2** Wybierz mapę.

## <span id="page-14-0"></span>**Ustawienia nawigacji**

Aby otworzyć stronę ustawień nawigacji, w menu głównym wybierz kolejno **Ustawienia** > **Nawigacja**.

**Tryb obliczania**: Wybór preferencji trasy.

- **Unikane**: Wybór cech dróg, które mają być unikane w wyznaczanych trasach.
- **Własne unikane**: Umożliwia unikanie określonych obszarów i odcinków dróg.
- **Tryb bezpieczny**: Ten tryb służy do wyłączania wszystkich funkcji, które wymagają uwagi kierowcy i mogą rozpraszać go podczas jazdy.
- **Symulacja GPS**: Umożliwia zatrzymanie odbioru sygnału GPS przez urządzenie, co pozwala zaoszczędzić energię baterii.

#### **Tryb obliczania**

#### Wybierz kolejno **Ustawienia** > **Nawigacja** > **Tryb obliczania**.

Obliczanie trasy jest oparte na dopuszczalnej prędkości na drogach oraz danych dotyczących przyspieszania pojazdu na danej trasie.

- **Krótszy czas**: Obliczanie tras, które umożliwiają szybszą jazdę, jednak mogą być dłuższe.
- **Najkrótsza**: Obliczanie krótszych tras, których przejechanie może zabrać więcej czasu.
- **Mniej paliwa**: Obliczanie tras, na których zużycie paliwa może być mniejsze niż na innych trasach.
- **Bezdroże**: Obliczanie dystansu w linii prostej z bieżącej pozycji do celu podróży.

#### **Ustawienia wyświetlania**

Aby otworzyć stronę ustawień wyświetlania, w menu głównym wybierz kolejno **Ustawienia** > **Wyświetlanie**.

- **Orientacja**: Umożliwia ustawienie wyświetlanego obrazu w układzie pionowym lub poziomym.
- **Schemat kolorów**: Ustawienie kolorów dziennych lub nocnych w urządzeniu. Wybierz Auto, aby urządzenie automatycznie ustawiało kolory dzienne lub nocne w oparciu o aktualny czas.
- **Jasność**: Dostosowanie jasności wyświetlacza.
- **Czas podświetlania ekranu**: Ustawianie czasu bezczynności, po którym urządzenie przełącza się w tryb uśpienia.
- **Zrzut ekranowy**: Wykonanie zdjęcia ekranu urządzenia. Zrzuty ekranowe są zapisywane w folderze Screenshot w pamięci urządzenia.

## **Ustawienia dotyczące utrudnień drogowych**

Aby otworzyć stronę ustawień dotyczących komunikatów drogowych, w menu głównym wybierz kolejno **Ustawienia** > **Utrudnienia drogowe**.

**Utrudnienia drogowe**: Włącza informacje o ruchu drogowym.

- **Bieżący dostawca**: Ustawianie dostawcy komunikatów drogowych, który będzie używany. Opcja Auto umożliwia automatyczny wybór najlepszych danych o ruchu drogowym dostępnych na danym obszarze.
- **Subskrypcje**: Na liście znajdują się bieżące subskrypcje komunikatów o ruchu.
- **Optymalizuj trasę**: Opcja pozwala określić, czy zoptymalizowane trasy alternatywne mają być wybierane automatycznie czy na żądanie (*[Informacje o ruchu drogowym](#page-11-0)  na trasie*[, strona 8](#page-11-0)).
- **Alerty o utrudnieniach drogowych**: Określenie, dla jak znacznych opóźnień związanych z utrudnieniami w ruchu mają być wyświetlane alerty o utrudnieniach drogowych.

## **Ustawienia dotyczące czasu i jednostek**

Aby otworzyć stronę ustawień dotyczących czasu i jednostek, w menu głównym wybierz kolejno **Ustawienia** > **Jednostki i czas**.

**Bieżący czas**: Ustawianie czasu w urządzeniu.

- **Format czasu**: Wybór 12- lub 24-godzinnego formatu wyświetlania godziny, albo formatu UTC.
- **Jednostki**: Ustawianie jednostki miary dla dystansu.
- **Format pozycji**: Określenie układu odniesienia i formatu współrzędnych wykorzystywanych dla współrzędnych geograficznych.

## **Ustawienia dotyczące języka i klawiatury**

Aby otworzyć ustawienia dotyczące języka i klawiatury, w menu głównym wybierz kolejno **Ustawienia** > **Język i klawiatura**. **Język głosu**: Ustawianie języka komunikatów głosowych.

**Język tekstu**: Zmiana języka tekstu wyświetlanego na ekranie.

**UWAGA:** Zmiana języka komunikatów tekstowych nie wiąże się ze zmianą języka danych mapy, takich jak nazwy ulic.

**Język klawiatury**: Włącza żądany język klawiatury.

#### **Ustawienia dotyczące urządzenia oraz ustawienia prywatności**

Aby otworzyć stronę ustawień urządzenia, w menu głównym wybierz kolejno **Ustawienia** > **Urządzenie**.

- **O systemie**: Wyświetlanie numeru wersji oprogramowania, identyfikatora (ID) urządzenia oraz informacji o kilku innych funkcjach oprogramowania.
- **Umowy licencyjne**: Wyświetlanie umów licencyjnych użytkowników, które dotyczą danego urządzenia.

**UWAGA:** Informacje te mogą być potrzebne w przypadku aktualizacji oprogramowania systemu lub zakupu dodatkowych danych map.

- **Historia podróży**: Umożliwia zapisywanie przez urządzenie informacji z aplikacji myTrends™, Where I've Been i dziennika podróży.
- **Wyczyść historię podróży**: Usuwa historię podróży dla funkcji myTrends, Gdzie byłem i Dziennik podróży.

#### **Przywracanie ustawień**

Można przywrócić domyślne wartości dla danej kategorii ustawień lub dla wszystkich ustawień.

- **1** Wybierz **Ustawienia**.
- **2** W razie potrzeby wybierz kategorię ustawień.
- **3** Wybierz kolejno > **Przywróć**.

## **Załącznik**

#### **Przewody zasilające**

Urządzenie można zasilać na różne sposoby.

- Przewód zasilający z gniazda zapalniczki
- Kabel USB
- Zasilacz sieciowy (opcjonalny)

#### **Ładowanie urządzenia**

**UWAGA:** Ten produkt klasy III powinien być zasilany przez ograniczone źródło zasilania (LPS).

Baterię w urządzeniu można ładować na kilka sposobów.

- Podłącz urządzenie do przewodu zasilającego z gniazda zapalniczki.
- Podłącz urządzenie do komputera za pomocą kabla USB.

<span id="page-15-0"></span>Urządzenie podłączone do komputera może ładować się powoli. Natomiast niektóre komputery przenośne mogą w ogóle nie ładować urządzenia.

• Podłącz urządzenie do opcjonalnego zasilacza, np. zasilacza sieciowego.

Zasilacz AC/DC firmy Garmin zatwierdzony do użytku domowego bądź biurowego można zakupić od dealera firmy Garmin lub na stronie [www.garmin.com.](http://www.garmin.com)

#### **Wymiana bezpiecznika w przewodzie zasilającym z gniazda zapalniczki**

#### *NOTYFIKACJA*

Podczas wymiany bezpiecznika należy uważać, aby nie zgubić żadnego małego elementu, i upewnić się, że wszystkie elementy zostały założone z powrotem w prawidłowy sposób. Przewód zasilający z gniazda zapalniczki nie będzie działał, jeśli nie zostanie prawidłowo zmontowany.

Jeśli urządzenie nie ładuje się w samochodzie, być może należy wymienić bezpiecznik znajdujący się w końcówce zasilacza samochodowego.

**1** Obróć nakrętkę ① o 90 stopni w lewą stronę, aby ją odkręcić.

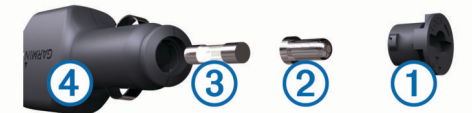

**PORADA:** Zdjęcie nakrętki może wymagać użycia monety.

- 2 Zdejmij nakrętkę, srebrną końcówkę 2 i bezpiecznik 3.
- **3** Włóż nowy bezpiecznik o podobnym prądzie zadziałania, np. 1 A lub 2 A.
- **4** Umieść srebrną końcówkę w nakrętce.
- **5** Wciśnij nakrętkę i obróć ją o 90 stopni w prawo, aby ją dokręcić z powrotem do przewodu zasilającego z gniazda zapalniczki $\Phi$ .

#### **Wskazówki dotyczące bezpieczeństwa urządzenia**

#### *NOTYFIKACJA*

Urządzenie należy chronić przed upadkiem.

Nie wolno przechowywać urządzenia w miejscach, w których występują ekstremalne temperatury, gdyż grozi to jego trwałym uszkodzeniem.

Zabronione jest używanie jakichkolwiek twardych albo ostro zakończonych przedmiotów do obsługi ekranu dotykowego, grozi to bowiem uszkodzeniem ekranu.

#### **Czyszczenie obudowy**

#### *NOTYFIKACJA*

Nie należy używać chemicznych środków czyszczących ani rozpuszczalników, ponieważ mogą one uszkodzić elementy plastikowe.

- **1** Wyczyść obudowę urządzenia (omijając ekran dotykowy), używając ściereczki zwilżonej łagodnym roztworem czyszczącym.
- **2** Wytrzyj urządzenie do sucha.

#### **Czyszczenie ekranu dotykowego**

- **1** Używaj miękkiej, czystej i niestrzępiącej się ściereczki.
- **2** W razie potrzeby lekko zwilż ściereczkę wodą.
- **3** Zanim wyczyścisz urządzenie zwilżoną ściereczką, upewnij się, że jest wyłączone i odłączone od zasilania.
- **4** Delikatnie przetrzyj ekran ściereczką.

#### **Zapobieganie kradzieży**

- Nieużywane urządzenie należy wraz z uchwytem samochodowym usunąć z zasięgu wzroku.
- Zalecane jest również usunięcie z szyby śladów pozostawionych przez przyssawkę.
- Nie przechowuj urządzenia w schowku w desce rozdzielczej.
- Zarejestruj urządzenie na stronie<http://my.garmin.com>.

#### **Montaż na desce rozdzielczej**

#### *NOTYFIKACJA*

Po przyklejeniu warstwę samoprzylepną bardzo trudno jest usunąć z powierzchni deski.

Można użyć opcjonalnej podkładki do zamontowania urządzenia na desce rozdzielczej. Montaż należy wykonać zgodnie z lokalnymi przepisami. Więcej informacji można uzyskać na stronie [www.garmin.com](http://www.garmin.com).

- **1** Oczyść i wysusz miejsce na desce rozdzielczej, w którym zamierzasz umieścić podkładkę.
- **2** Usuń osłonkę z warstwy samoprzylepnej na spodzie podkładki.
- **3** Umieść podkładkę na desce rozdzielczej.
- **4** Usuń przezroczystą folię z powierzchni podkładki.
- **5** Umieść uchwyt samochodowy na podkładce.
- **6** Przesuń dźwignię w dół (w kierunku podkładki).

#### **Zdejmowanie urządzenia, uchwytu i przyssawki**

#### **Wyjmowanie urządzenia z uchwytu**

- **1** Dociśnij element lub przycisk zwalniający na uchwycie.
- **2** Przechyl urządzenie do przodu.
- **Zdejmowanie uchwytu z przyssawki**
- **1** Obróć uchwyt urządzenia w prawo lub w lewo.
- **2** Użyj siły, aby gniazdo w uchwycie zwolniło kulkę przyssawki.

#### **Zdejmowanie przyssawki z przedniej szyby**

- **1** Przesuń do siebie dźwignię przyssawki.
- **2** Pociągnij do siebie zacisk na przyssawce.

#### **Zakup dodatkowych map**

- **1** Przejdź do strony produktu na witrynie ([www.garmin.com\)](http://www.garmin.com).
- **2** Kliknij kartę **Mapy**.
- **3** Wykonaj instrukcje wyświetlane na ekranie.

#### **Zakup akcesoriów**

Odwiedź stronę <http://buy.garmin.com>.

#### **Dane techniczne**

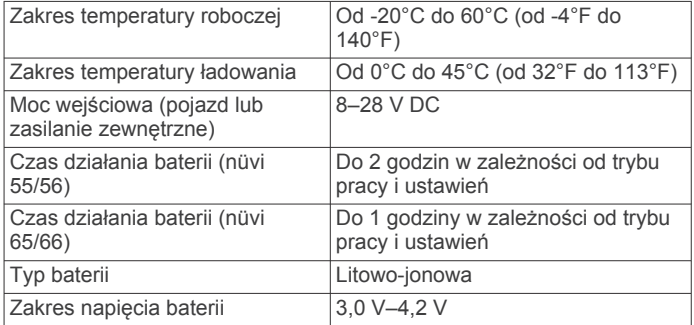

## **Rozwiązywanie problemów**

#### <span id="page-16-0"></span>**Przyssawka nie trzyma się na szybie przedniej**

- **1** Przetrzyj przyssawkę i szybę przednią alkoholem.
- **2** Wytrzyj do sucha za pomocą czystej, suchej szmatki.
- **3** Zamocuj przyssawkę (*[Podłączanie urządzenia do układu](#page-4-0)  [zasilającego pojazdu](#page-4-0)*, strona 1).

#### **Urządzenie nie odbiera sygnałów z satelitów**

- Sprawdź, czy symulacja GPS jest wyłączona (*[Ustawienia](#page-14-0) nawigacji*[, strona 11\)](#page-14-0).
- Wyjdź z urządzeniem na zewnątrz parkingu wielopoziomowego i oddal się od wysokich budynków i drzew.
- Pozostań na miejscu przez kilka minut.

## **Urządzenie nie ładuje się w pojeździe**

- Sprawdź bezpiecznik w przewodzie zasilającym z gniazda zapalniczki (*[Wymiana bezpiecznika w przewodzie](#page-15-0)  [zasilającym z gniazda zapalniczki](#page-15-0)*, strona 12).
- Sprawdź, czy pojazd jest włączony i czy w gnieździe zapalniczki jest zasilanie.
- Upewnij się, że temperatura wewnątrz pojazdu wynosi od 0° do 45°C (od 32° do 113°F).
- Upewnij się, że bezpiecznik gniazda zapalniczki w pojeździe jest sprawny.

#### **Naładowana bateria nie starcza na zbyt długi czas**

- Zmniejsz jasność ekranu (*[Ustawienia wyświetlania](#page-14-0)*, [strona 11\)](#page-14-0).
- Skróć czas podświetlania ekranu (*[Ustawienia wyświetlania](#page-14-0)*, [strona 11\)](#page-14-0).
- Zmniejsz głośność (*[Regulowanie głośności](#page-5-0)*, strona 2).
- Przełączaj urządzenie w tryb uśpienia, kiedy nie jest używane (*[Włączanie i wyłączanie trybu uśpienia](#page-5-0)*, strona 2).
- Chroń urządzenie przed ekstremalnymi temperaturami.
- Nie zostawiaj urządzenia w miejscach narażonych na bezpośrednie działanie promieni słonecznych.

## **Urządzenie nie jest wyświetlane w komputerze jako dysk wymienny**

W przypadku większości komputerów z systemem Windows połączenie z urządzeniem następuje poprzez protokół MTP (Media Transfer Protocol). W trybie MTP urządzenie jest wyświetlane jako urządzenie przenośne, a nie jako dysk wymienny. Tryb MTP jest obsługiwany przez systemy operacyjne Windows 7, Windows Vista® i Windows XP z dodatkiem Service Pack 3 z aplikacją Windows Media Player 10.

## **Urządzenie nie jest wyświetlane w komputerze jako urządzenie przenośne**

W komputerach Mac i niektórych komputerach z systemem Windows połączenie z urządzeniem następuje w trybie pamięci masowej USB. W trybie pamięci masowej USB urządzenie jest wyświetlane jako wolumin lub dysk wymienny, a nie jako urządzenie przenośne. Wersje systemu Windows starsze niż Windows XP z dodatkiem Service Pack 3 wykorzystują tryb pamięci masowej USB.

#### **Urządzenie nie jest wyświetlane w komputerze jako urządzenie przenośne ani jako wolumin lub dysk wymienny**

- **1** Odłącz kabel USB od komputera.
- **2** Wyłącz urządzenie.
- **3** Podłącz kabel USB do portu USB w komputerze oraz do urządzenia.

**PORADA:** Urządzenie powinno zostać podłączone bezpośrednio do portu USB w komputerze, a nie do koncentratora USB.

Urządzenie automatycznie się włączy i przejdzie w tryb MTP lub w tryb pamięci masowej USB. Obraz urządzenia podłączonego do komputera pojawi się na ekranie urządzenia.

## **Indeks**

#### <span id="page-17-0"></span>**A**

adresy, wyszukiwanie **[3](#page-6-0)** akcesoria **[12](#page-15-0)** aktualizacie mapy **[1](#page-4-0)** oprogramowanie **[1](#page-4-0)** aktualna pozycja **[6](#page-9-0)**

#### **B**

bateria ładowanie **[1](#page-4-0), [2](#page-5-0), [11,](#page-14-0) [13](#page-16-0)** maksymalizowanie **[13](#page-16-0)** problemy **[13](#page-16-0)** bezpiecznik, wymiana **[12](#page-15-0)** bezterminowa subskrypcja map **[1](#page-4-0)**

#### **C**

cele. *Patrz* pozycje cena paliwa, zmiana **[9](#page-12-0)** czyszczenie ekranu dotykowego **[12](#page-15-0)** czyszczenie urządzenia **[12](#page-15-0)**

#### **D**

dane podróży, resetowanie **[6](#page-9-0)** dane techniczne **[12](#page-15-0)** długość i szerokość geograficzna **[4](#page-7-0)** dodatki, własne punkty POI **[5](#page-8-0)** dom edytowanie pozycji **[4](#page-7-0)** jazda do **[4](#page-7-0)**

ustawianie pozycji **[4](#page-7-0)** dostosowywanie, unikane **[7](#page-10-0)** dostosowywanie urządzenia **[10](#page-13-0)** dziennik podróży, wyświetlanie **[6](#page-9-0)**

#### **E**

ecoChallenge **[9](#page-12-0)** ecoRoute **[8,](#page-11-0) [9](#page-12-0)** kalibracja zużycia paliwa **[9](#page-12-0)** profil pojazdu **[9](#page-12-0)** raport o przebiegu **[9](#page-12-0)** raporty o przebiegu **[9](#page-12-0)** wynik ecoChallenge **[9](#page-12-0)** ekran, jasność **[2](#page-5-0)**

#### **G**

Garmin Express **[1](#page-4-0)** aktualizowanie oprogramowania **[1](#page-4-0)** rejestrowanie urządzenia **[1](#page-4-0)** Gdzie jestem? **[4,](#page-7-0) [6](#page-9-0)** geocaching **[4](#page-7-0)** głośność, regulowanie **[2](#page-5-0)** GPS **[2](#page-5-0)**

#### **H**

historia podróży **[11](#page-14-0)**

#### **I**

identyfikator urządzenia **[11](#page-14-0)** ikona pojazdu **[7](#page-10-0)** ikony, pojazd **[7](#page-10-0)** informacje o podróży **[6](#page-9-0)** wyświetlanie **[6](#page-9-0)**

#### **J**

jasność **[2](#page-5-0)** jazda do domu **[4](#page-7-0)** język język głosu **[11](#page-14-0)** klawiatura **[11](#page-14-0)**

#### **K**

kalibracja zużycia paliwa **[9](#page-12-0)** kamery, monitorujące **[7](#page-10-0)** kamery monitorujące, subskrypcje **[7](#page-10-0)** karta microSD, instalacja **[10](#page-13-0)** karta pamięci **[10](#page-13-0)** klawiatura **[2](#page-5-0)** język **[11](#page-14-0)**

układ **[11](#page-14-0)** komputer, łączenie **[10,](#page-13-0) [13](#page-16-0)** komputer podróży **[6](#page-9-0)** zerowanie informacji **[6](#page-9-0)** komunikaty drogowe, subskrypcje bezterminowe **[1](#page-4-0)** kradzież, unikanie **[12](#page-15-0)**

#### **L**

lista zwrotów **[5](#page-8-0)**

**Ł** ładowanie urządzenia **[1,](#page-4-0) [2](#page-5-0), [11,](#page-14-0) [13](#page-16-0)**

#### **M**

mapa, pole danych **[7](#page-10-0)** mapy **[5,](#page-8-0) [6,](#page-9-0) [10](#page-13-0)** aktualizowanie **[1](#page-4-0)** bezterminowo **[1](#page-4-0)** motyw **[10](#page-13-0)** nüMaps Guarantee **[1](#page-4-0)** nüMaps Lifetime **[1](#page-4-0)** pole danych **[6](#page-9-0)** przeglądanie **[3](#page-6-0)** stopień szczegółowości **[10](#page-13-0)** warstwy **[7](#page-10-0)** wyświetlanie tras **[6](#page-9-0)** zakup **[12](#page-15-0)** montowanie, zdejmowanie **[12](#page-15-0)** montowanie urządzenia deska rozdzielcza **[12](#page-15-0)** przyssawka **[1](#page-4-0), [12](#page-15-0)** samochód **[1](#page-4-0)** wyjmowanie z uchwytu **[12](#page-15-0)**

#### **N**

narzędzia mapy **[7](#page-10-0)** następny zwrot **[6](#page-9-0)** nawigacja **[5](#page-8-0)** bezdroże **[5](#page-8-0)** ustawienia **[11](#page-14-0)** wyświetlanie podglądu trasy **[5](#page-8-0)** nawigacja po bezdrożach **[5](#page-8-0)** nüMaps Guarantee **[1](#page-4-0)** nüMaps Lifetime **[1](#page-4-0)** numer identyfikatora **[11](#page-14-0)**

#### **O** objazdy **[5](#page-8-0)**

oprogramowanie aktualizowanie **[1](#page-4-0)** wersja **[11](#page-14-0)** ostatnio znalezione pozycje **[3](#page-6-0)**

#### **P**

paliwo, ceny **[9](#page-12-0)** parking **[3](#page-6-0)** ostatnie miejsce **[3](#page-6-0)** pasek wyszukiwania **[3](#page-6-0)** perspektywa mapy **[7](#page-10-0)** planowanie podróży **[9](#page-12-0), [10](#page-13-0)** edytowanie podróży **[10](#page-13-0)** pliki obsługiwane typy **[10](#page-13-0)** przesyłanie **[10](#page-13-0)** POI. **[4](#page-7-0)** *Patrz też* punkt szczególny (POI) POI Loader **[4](#page-7-0)** pomoc. **[8](#page-11-0)** *Patrz też* pomoc techniczna pomoc techniczna **[8](#page-11-0)** pozycje **[2](#page-5-0), [3](#page-6-0), [10](#page-13-0)** aktualna **[4](#page-7-0), [6](#page-9-0)** ostatnio znalezione **[3](#page-6-0)** symulowane **[4](#page-7-0)** ustalanie pozycji domowej **[4](#page-7-0)** wyszukiwanie **[3](#page-6-0)** zapisywanie **[4](#page-7-0)** profil pojazdu **[9](#page-12-0)** Przed tobą dostosowywanie **[6](#page-9-0)** wyszukiwanie usług **[6](#page-9-0)** przewody, zasilanie **[11](#page-14-0)**

przewody zasilające **[11](#page-14-0)** pojazd **[1](#page-4-0)** wymiana bezpiecznika **[12](#page-15-0)** przewód zasilający z gniazda zapalniczki **[1](#page-4-0)** przycisk zasilania **[2](#page-5-0)** przyciski na ekranie **[2](#page-5-0)** przyssawka **[12](#page-15-0)** przywracanie ustawień **[11](#page-14-0)** punkty szczególne (POI Loader) **[4](#page-7-0)** punkty szczególne (POI) dodatki **[5](#page-8-0)** POI Loader **[4](#page-7-0)** własne **[4,](#page-7-0) [5](#page-8-0)**

#### **R**

raporty, przebieg **[9](#page-12-0)** raporty o przebiegu **[9](#page-12-0)** rejestracja produktu **[1](#page-4-0)** rejestrowanie urządzenia **[1](#page-4-0)** resetowanie dane podróży **[6](#page-9-0)** urządzenie **[2](#page-5-0)** rozwiązywanie problemów **[13](#page-16-0)**

#### **S**

skróty dodawanie **[4](#page-7-0)** usuwanie **[4](#page-7-0)** skrzyżowania, wyszukiwanie **[3](#page-6-0)** subskrypcje komunikaty drogowe **[1](#page-4-0)** nüMaps Lifetime **[1](#page-4-0)** sygnały satelitarne odbieranie **[2](#page-5-0)** wyświetlanie **[2](#page-5-0)** symulowane pozycje **[4](#page-7-0)** szybkie wyszukiwanie **[3](#page-6-0)**

## **T**

trasy dodawanie punktu **[5](#page-8-0)** obliczanie **[5](#page-8-0)** przerywanie **[5](#page-8-0)** rozpoczynanie **[5](#page-8-0)** tryb obliczania **[11](#page-14-0)** uruchamianie **[5](#page-8-0)** wyświetlanie na mapie **[6](#page-9-0)** wyświetlanie podglądu **[5](#page-8-0)** tryb uśpienia **[2](#page-5-0)**

#### **U**

uchwyt na deskę rozdzielczą **[12](#page-15-0)** Umowy licencyjne **[11](#page-14-0)** unikane cechy dróg **[7](#page-10-0)** dostosowywanie **[7](#page-10-0)** droga **[7](#page-10-0)** obszar **[7](#page-10-0)** usuwanie **[7](#page-10-0)** wyłączanie **[7](#page-10-0)** ustawienia **[11](#page-14-0)** ustawienia czasu **[2,](#page-5-0) [11](#page-14-0)** ustawienia wyświetlania **[11](#page-14-0)** usuwanie, podróże **[10](#page-13-0)** utrudnienia drogowe **[7](#page-10-0), [8](#page-11-0), [11](#page-14-0)** aktywowanie subskrypcji **[8](#page-11-0)** dodawanie subskrypcji **[8](#page-11-0)** mapa **[8](#page-11-0)** odbiornik **[8](#page-11-0)** wypadki **[8](#page-11-0)** wyszukiwanie opóźnień **[8](#page-11-0)** zmień trasę **[8](#page-11-0)**

#### **W**

warstwy mapy, dostosowywanie **[7](#page-10-0)** widok mapy 2D **[7](#page-10-0)** 3D **[7](#page-10-0)** widok mapy 2D **[7](#page-10-0)** widok mapy 3D **[7](#page-10-0)** widok skrzyżowania **[6](#page-9-0)**

własne punkty POI **[4](#page-7-0)** wskazówki **[5](#page-8-0)** wskazówki dojazdu **[5](#page-8-0)** wskazówki dotyczące bezpieczeństwa urządzenia **[12](#page-15-0)** współrzędne **[4](#page-7-0)** wynik ecoChallenge **[9](#page-12-0)** resetowanie **[9](#page-12-0)** wyszukiwanie pozycji. **[2](#page-5-0)** *Patrz też* pozycje adresy **[3](#page-6-0)** kategorie **[3](#page-6-0)** korzystanie z mapy **[3](#page-6-0)** miasta **[3](#page-6-0)** przeglądanie mapy **[3](#page-6-0)** skrzyżowania **[3](#page-6-0)** współrzędne **[4](#page-7-0)** wyszukiwanie usług, Przed tobą **[6](#page-9-0)**

## **Z**

zapisane pozycje **[5,](#page-8-0) [10](#page-13-0)** edytowanie **[4](#page-7-0)** kategorie **[4](#page-7-0)** usuwanie **[4](#page-7-0)** zapisywanie, aktualna pozycja **[4](#page-7-0)** zdejmowanie uchwytu **[12](#page-15-0)** zmiana przeszukiwanego obszaru **[3](#page-6-0)** zmienianie nazw podróży **[10](#page-13-0)** zrzuty ekranowe **[11](#page-14-0)** zużycie paliwa. **[9](#page-12-0)** *Patrz też* ecoRoute

# support.garmin.com

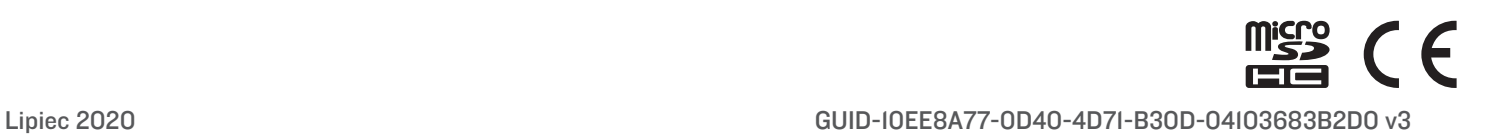